## OBTAINING THE SMALL LOTS OF SEEDS PERMIT

1) To begin your application for a Small Lots of Seed import permit, go to: <https://efile.aphis.usda.gov/s/>

Under Ready to Apply? 'Select an option' choose PPQ-587 (5th option down, after Live Dogs Permit): Click: Get Started.

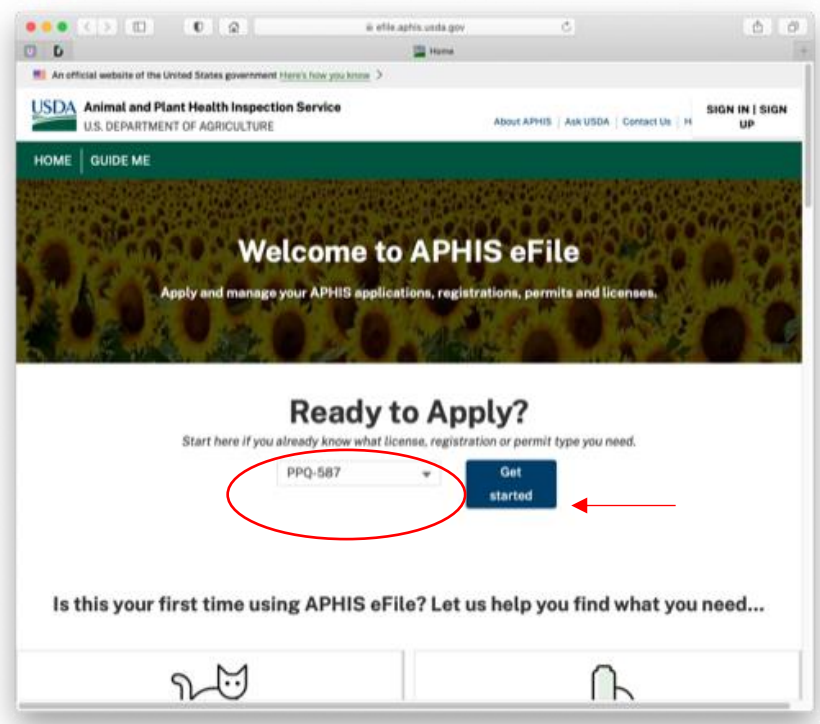

2) Log in with your User ID and Password. **If you do not already have an account,** you can easily register for a Customer eAuth Account by **clicking on Create Account (lower left option with the + sign)** and entering the information needed. If you have questions check out the eAuth FAQ page

<https://www.eauth.usda.gov/eauth/b/usda/faq>

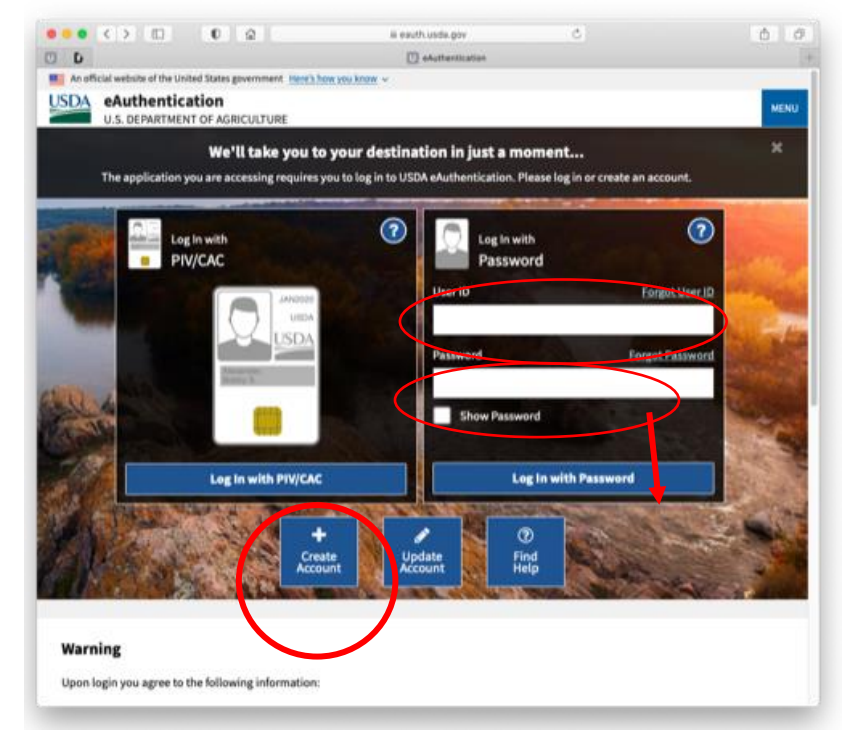

3) Logging in takes you back to the original screen in Step 1, but now includes a 'Your Activity' section. You will use the 'Select an option' drop-down box again to select PPQ-587 and click on Get Started.

4) You will arrive at the Applicant/Permittee Contacts page:

Make sure your details are correct. If not, use the Edit button to make corrections.

The one question on this page is: Will you be the permittee? Choose whether the permit will be in your name, or another's. Click on Save and Next.

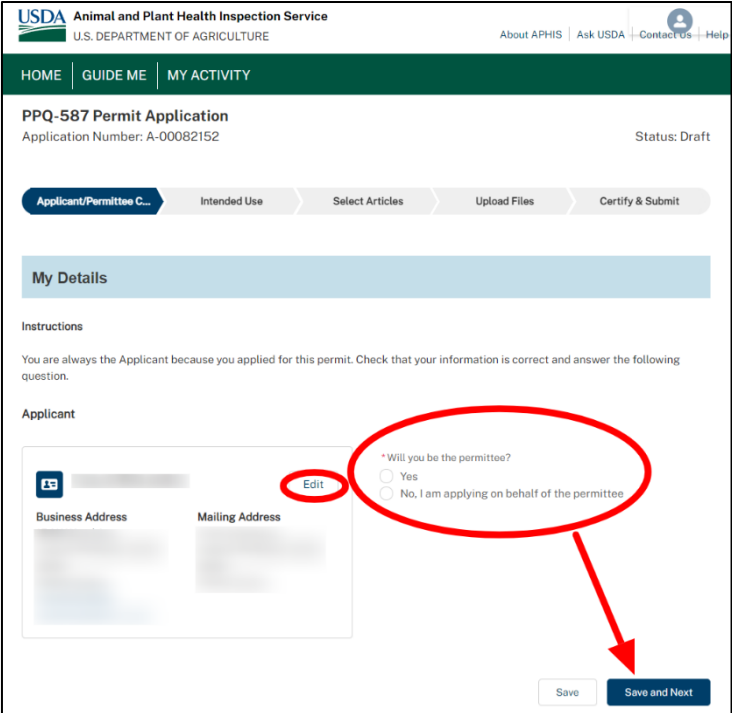

5) You will be taken to the Intended Use page:

Complete the answers as follows: - Intended Use: **Plants for Planting**

- Commodity Type: **Small Lots of Seed**

- Application Reference Name: A short descriptive name for this application, that would help you search for it or distinguish it from other applications in the future (I used "SLS permit")

Click on Save and Next....

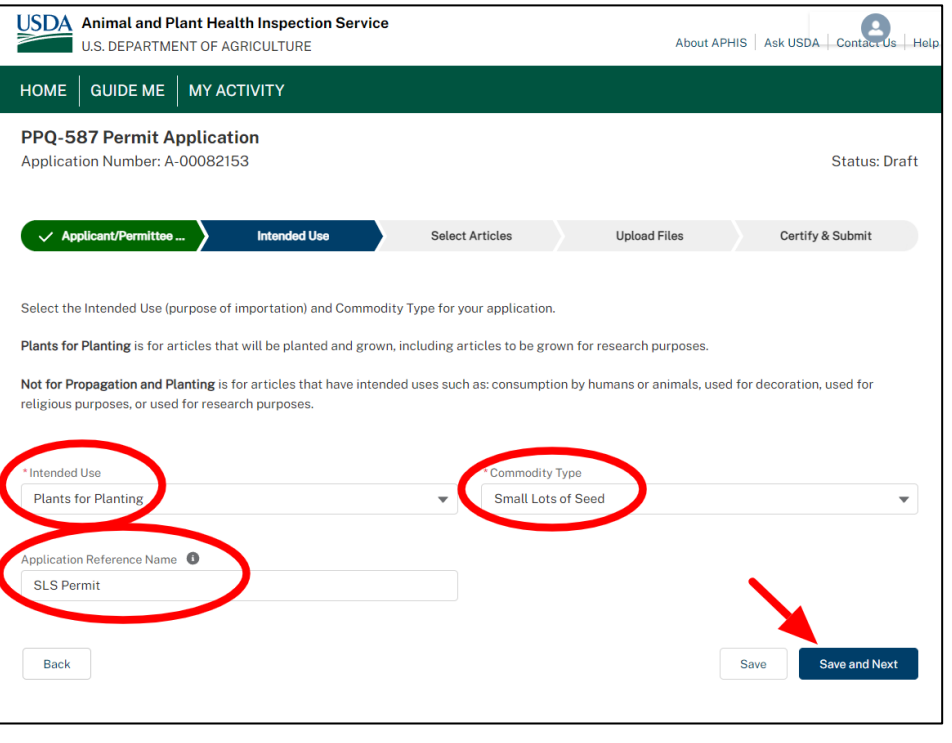

6) You will arrive at the Select Articles page:

Under Step 1: Find and Add Articles:

- Select a plant part: **Seed** is the only option (of course)

## - Country/Region of Origin:

Begin typing a country, then choose from the dropdown options. The name of the country will appear in the block in the right-hand column. You may include multiple countries on this permit. One by one, keep adding all the countries that you plan to import from. If, in the future, you wish to add another country (or more), you will be able to amend your permit and add that country.

## Then go to:

- Find Article: Type in "**Various eligible taxa"**  Click on Add Article(s) to Application and the Countries and Articles from Step one will move to…

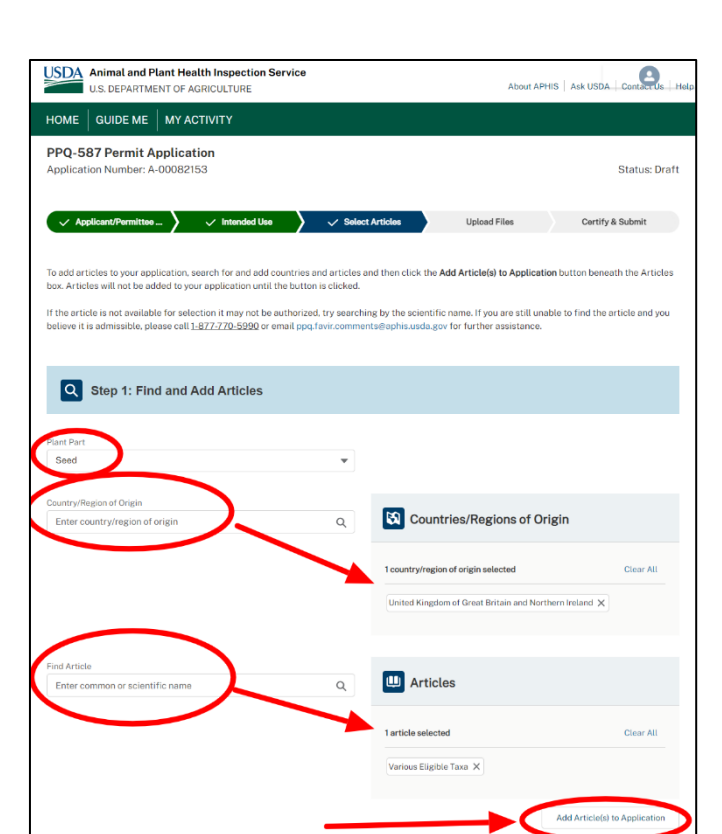

Step 2: Review and Refine Application Articles:

Scroll down to Review and Refine Application Articles. Remove any countries you do not want, or accidental redundancies (it happens).

If all the countries are as you wish, Click on Save and Next

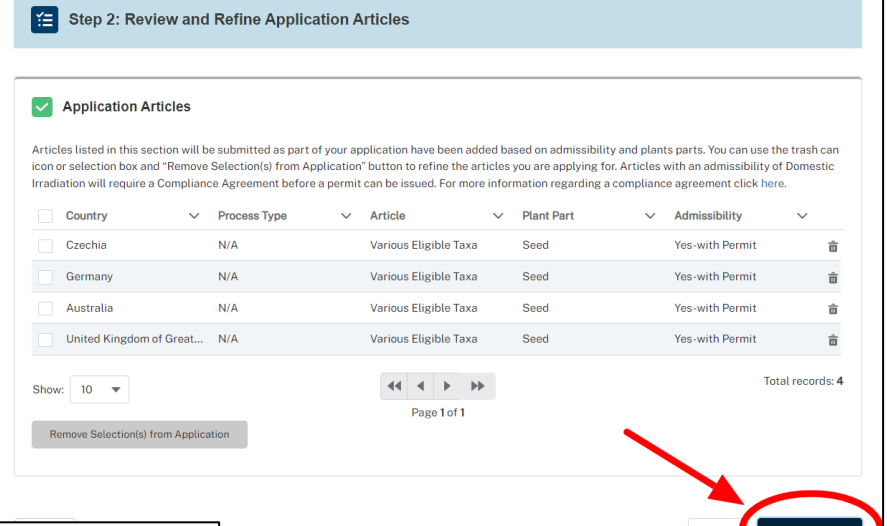

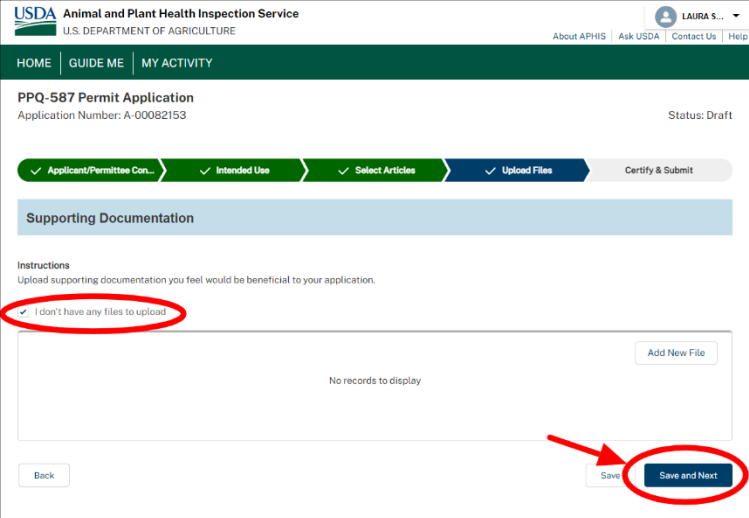

7) You will arrive at Upload Files page: You do not have or need any supporting documentation to upload, so check box: I don't have any files to upload. Click on Save and Next.

8) This will take you to the Certify & Submit page: Review that all information is correct or Edit, if necessary.

Scroll down to Confirm Information accuracy & Accept Regulations.

Click on the 2 boxes: I hereby certify…

Save and Exit (for a future date) or Submit. You will be shown a page that says that your application has been submitted, and you will receive an immediate email to confirm it.

USDA Animal and Plant Health Inspection Service  $\epsilon$ HOME GUIDE ME | MY ACTIVITY PPQ-587 Permit Application **Status: Draft** v Applicent/Permittee Con... > v Intended Use > v Select Articles > v Upload Files > Certify & Submit application for accuracy and then certify and submit. If updates are needed, please navigate back by clicking<br>Ising the back button on the bottom of the page. Once you have submitted your application, you will not be abl na aspipitupi Applicant and Permittee Information Instructions Edit Confirm that the following information is correct. Click on "Edit" if you need to edit the info Applicant & Permittee  $\mathbf{E} = \mathbf{E} \mathbf{E}$ **Business Address Mailing Addr Intended Use** Instructions Confirm that the following infor Intended Use **Commodity Type**<br>Small Lots of Seed **Plants for Planting** Selected Articles Instructions Edit Confirm that the following information is correct. Click on "Edit" if you need to edit the informat  $\blacktriangleright$  Application Articles Articles listed in this section will be submitted as part of your application have been added based on admissibility and plants parts. You can use the<br>Icon or selection box and "Remove Selectio(s) from Application" button  $\vee$  Plant Part Country  $\vee$  Admissibility Czechia N/A Various Eligible Taxa Seed Yes-with Permit Germany N/A Various Eligible Taxa Seed Yes-with Permit Australia N/A Various Eligible Taxa Seed Yes-with Permit United Kingdom of Great Br... N/A Various Eligible Taxa Seed Yes-with Permit  $\begin{array}{c|cccccc} \hline 44 & 4 & \hline & 1 & \hline & 10 \\\hline \end{array}$ Show:  $10 - 4$ Page 1 of 1 **Supporting Documentation Fritt** Confirm that the following inform I don't have any files to upload No records to display **Confirm Information Accuracy & Accept Regulations** heck the box below to confirm that you agree that the information you have entered is accurate. Then, click the "Submit Application" button to s I hereby certify that the information in this application is complete and accurate to the best of my kno awe read, understood, and accept the requirements for the importation into the U<br>In as given in the ACIR Database. Note: requirements are subject to change with out on .<br>IARNING: Any elteration, forgery, or unauthorized use of this document is subject to civil penelties of up to \$250,000 (7 U.S.C 7734(b)) o<br>ot more than \$10,000, or imprisonment of not more than 5 years, or both (18 U.S.C  ${\sf Back}$ Save and Exit Submit Ap

Within minutes, you will receive another email informing you that your permit has been issued, with the permit as an attachment and also a link to sign in and view and print your permit PDF and the green/yellow shipping labels that must accompany the permit.

9) To go back later to make changes to your permit or to download the permit or green & yellow Plant Inspection Station labels to print out, go to<https://efile.aphis.usda.gov/s/>. Sign in with your User ID and password and you will be taken to the same Welcome page as in step 1 above, but with Your Activity visible. Click on blue View All Activity.

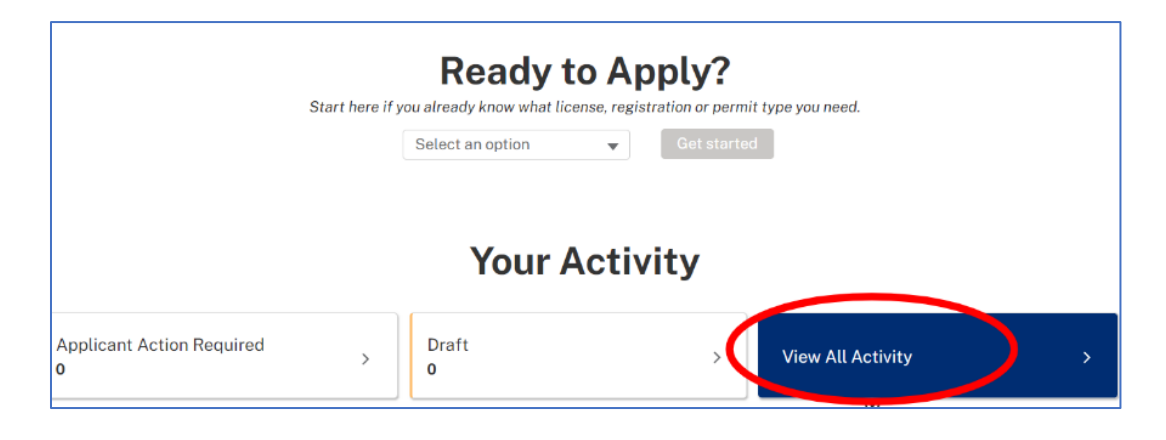

10) This will take you to your My Activity page. Click on View Details for the permit (the status should show as "Issued").

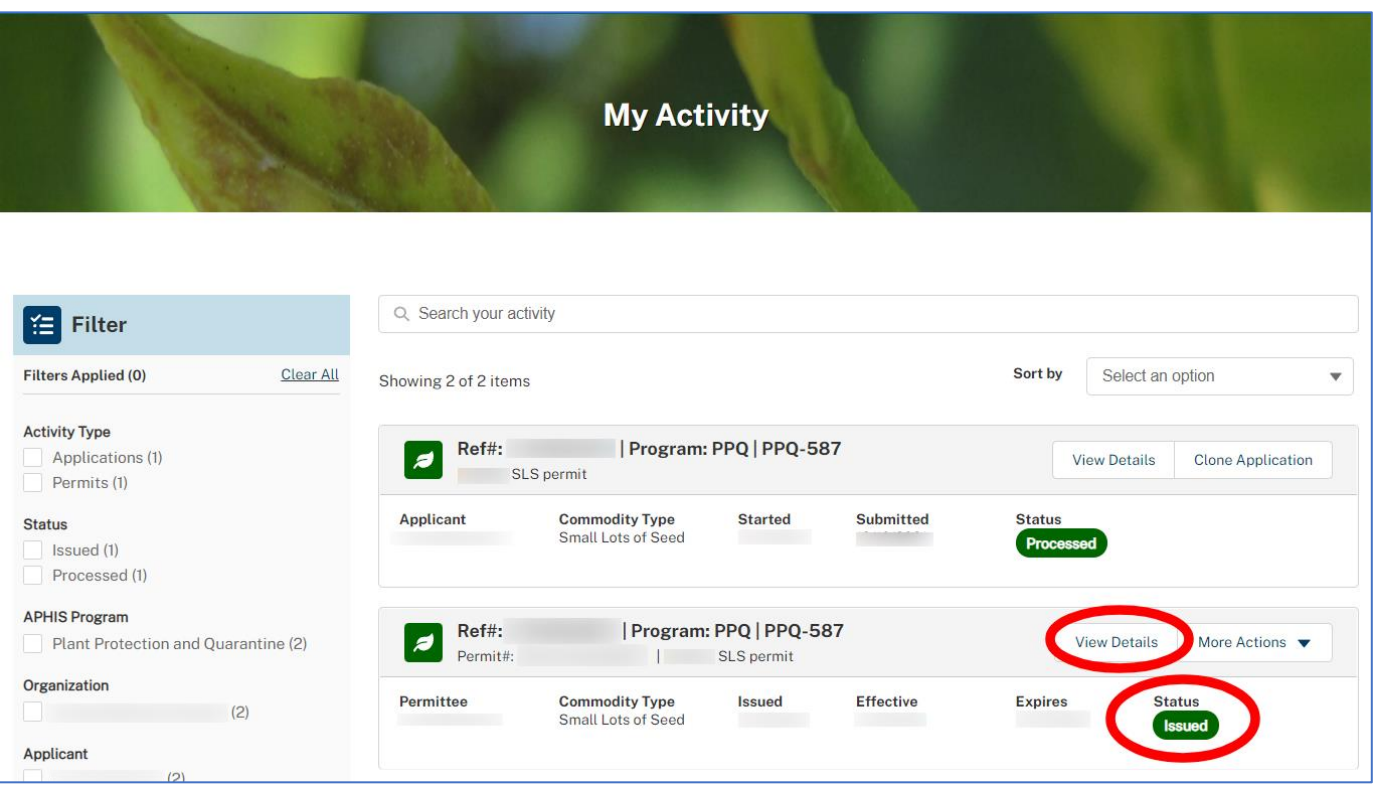

11) This will take you to a page with all the activity for that Permit number.

Here you can **View Permit PDF** and download it to your computer to print out.

From the **More Actions** button, you can amend, transfer or cancel the permit.

Down on the lower left is the Plant Inspection Station(PIS) **Labels**  section. From here click on the

download icon  $\frac{1}{\sqrt{2}}$  for the inspection station you want labels for - note there are two pages of stations listed.

The labels will be formatted 4 to a page and will have the same label number (#1) and inspection station per page.

This setup makes it easier for you to manage your PIS labels.

> Labels are now automatically provided electronically for each permit; one for each inspection station.

> You can use the same label for each package sent to the same station by printing multiple copies of that label.

> A PIS label can be used multiple times over the permit's lifetime; it does not expire once used.

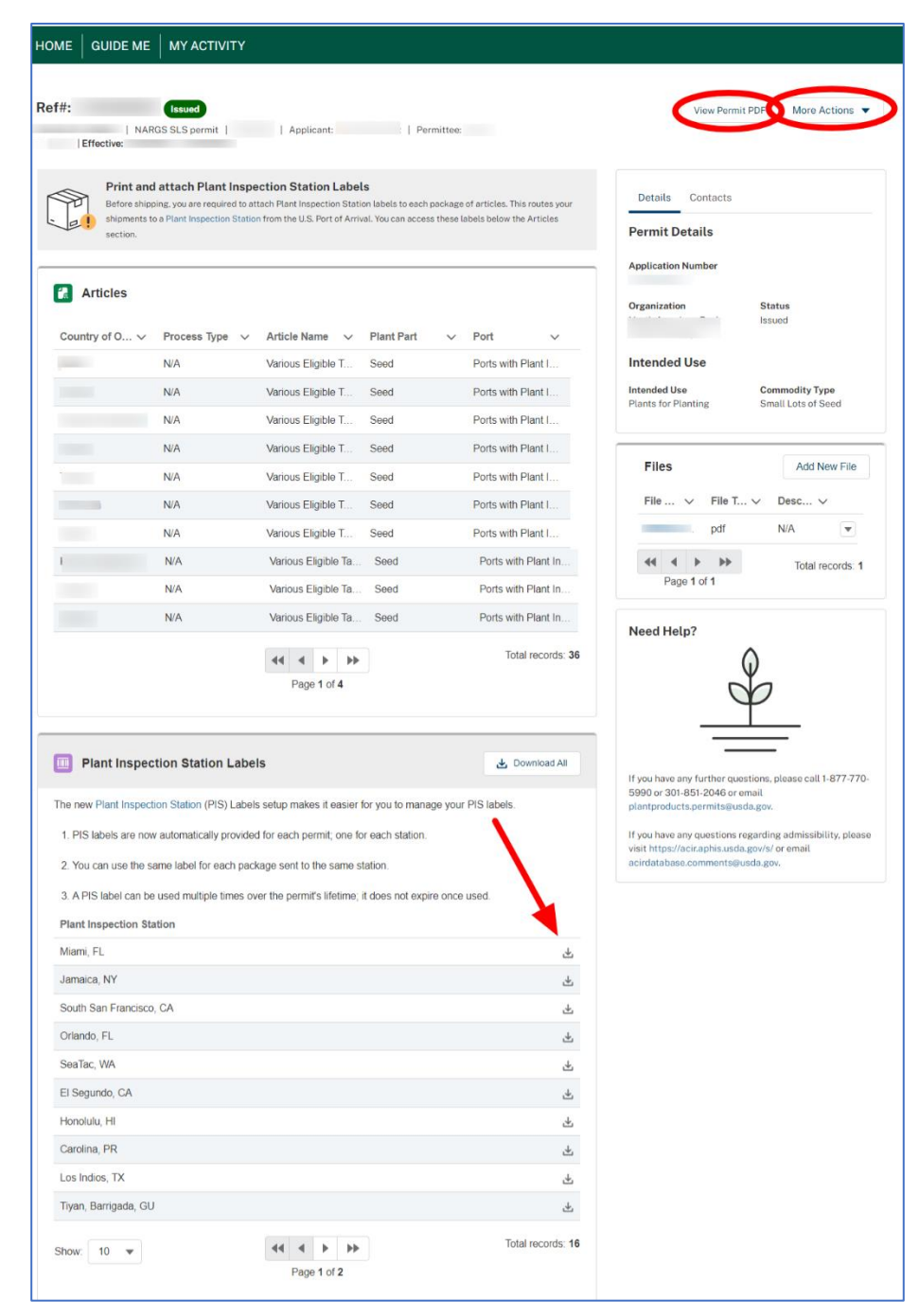

As always, we are here to help. If you have questions, use the **[Contact](https://www.nargs.org/contact)** button (at the top right of nargs.org pages) and select **Category: Seed Exchange** for any problems or issues.